# CLAIM REFERRAL ADMEDIKA

Panduan Klaim Pada Aplikasi MyAdMedika

Oleh AdMedika – Versi 1.0

#### **Akses Menu Claim Referral di myAdmedika**

Klik pada menu Teleconsutation untuk mengakses Claim Referral

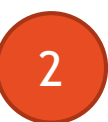

1

Klik pada menu Booked Referral untuk mengakses Referral yang sudah diproses oleh GDT

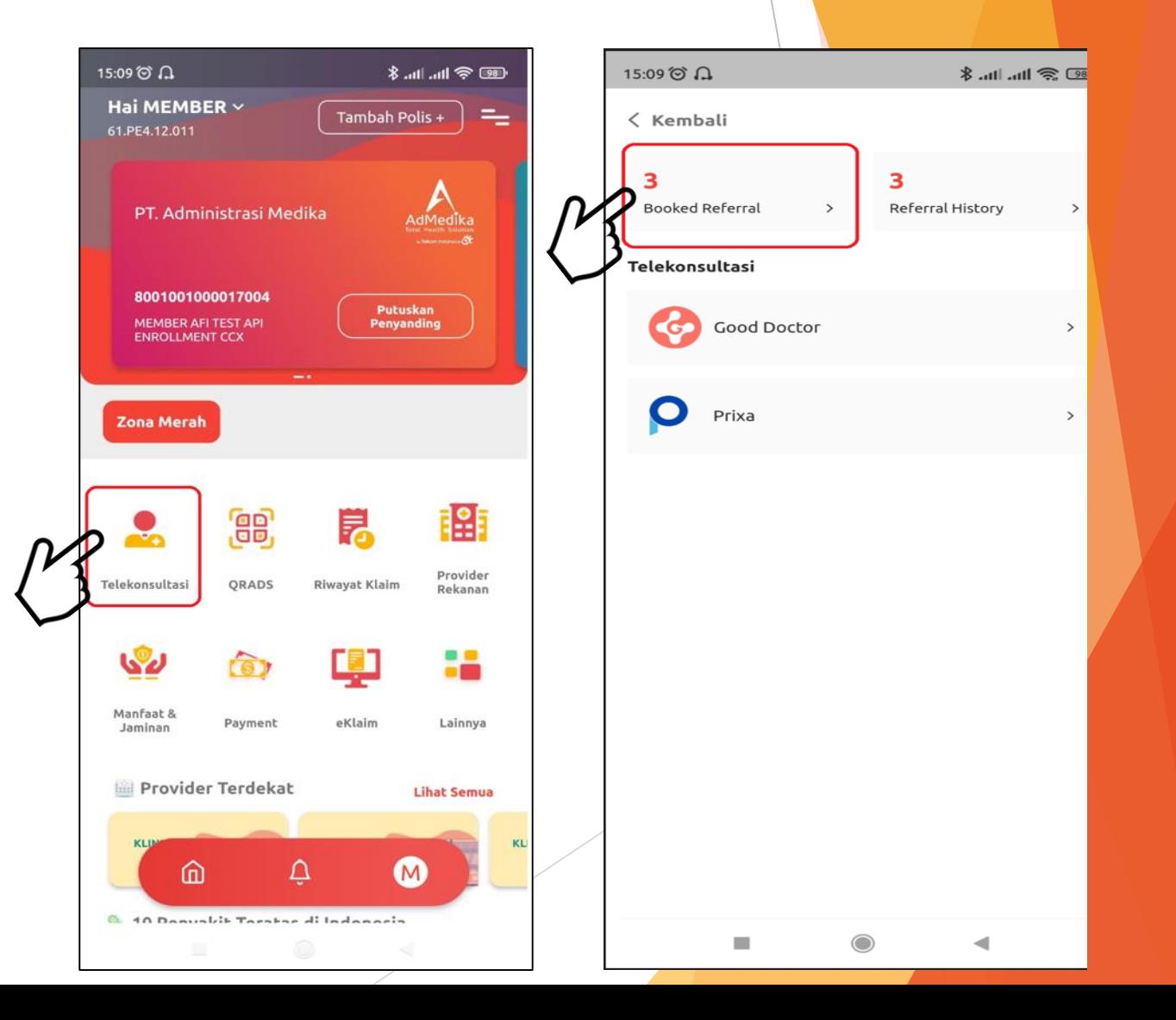

### **Tampilan Booked Claim Referral**

Selanjutnya MyAdMedika menampilkan List Booked Referral. Contoh LAB12345

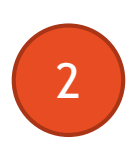

1

MyAdMedika menampilkan Detail Booked Referral dengan klik ke Referral Code

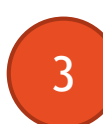

Selanjutnya Member ke Provider Rekanan AdMedika untuk Eligibility Referral

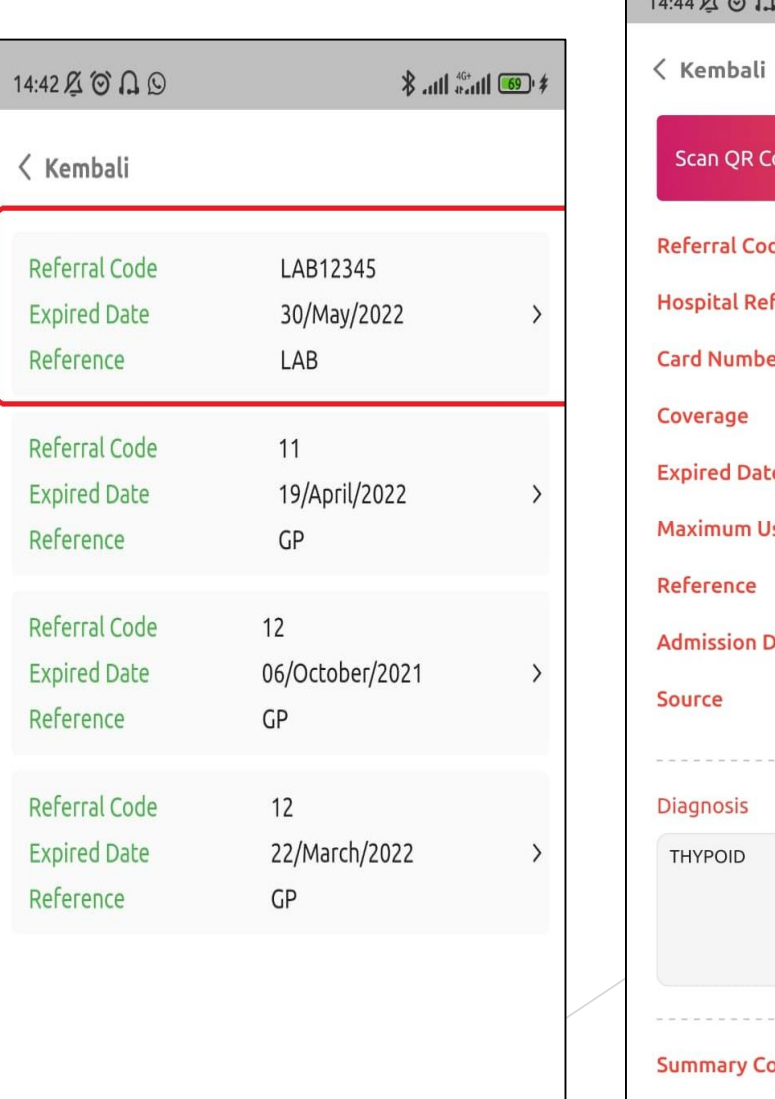

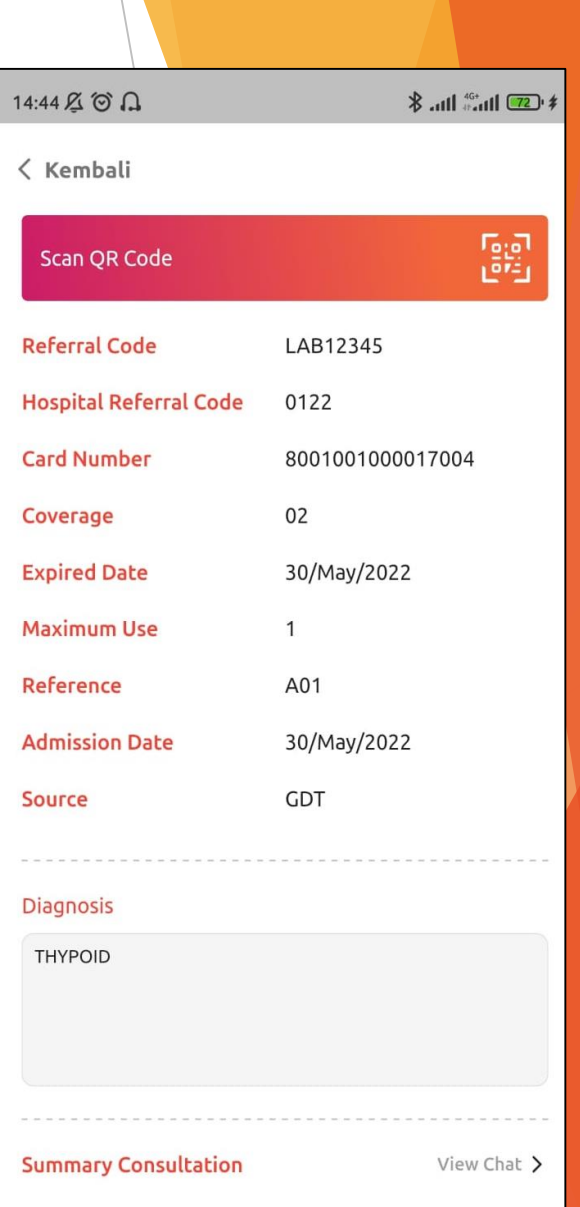

## **Eligibility melalui AdPas**

1

2

3

4

Member memberikan Smartphone ke Admin Provider untuk Snap QR di Adpas Provider

Scan QR yang ada di layar kasir

Contoh notifikasi sukses setelah scan QR

LoA akan tercetak dan tampil di layar MyAdmedika

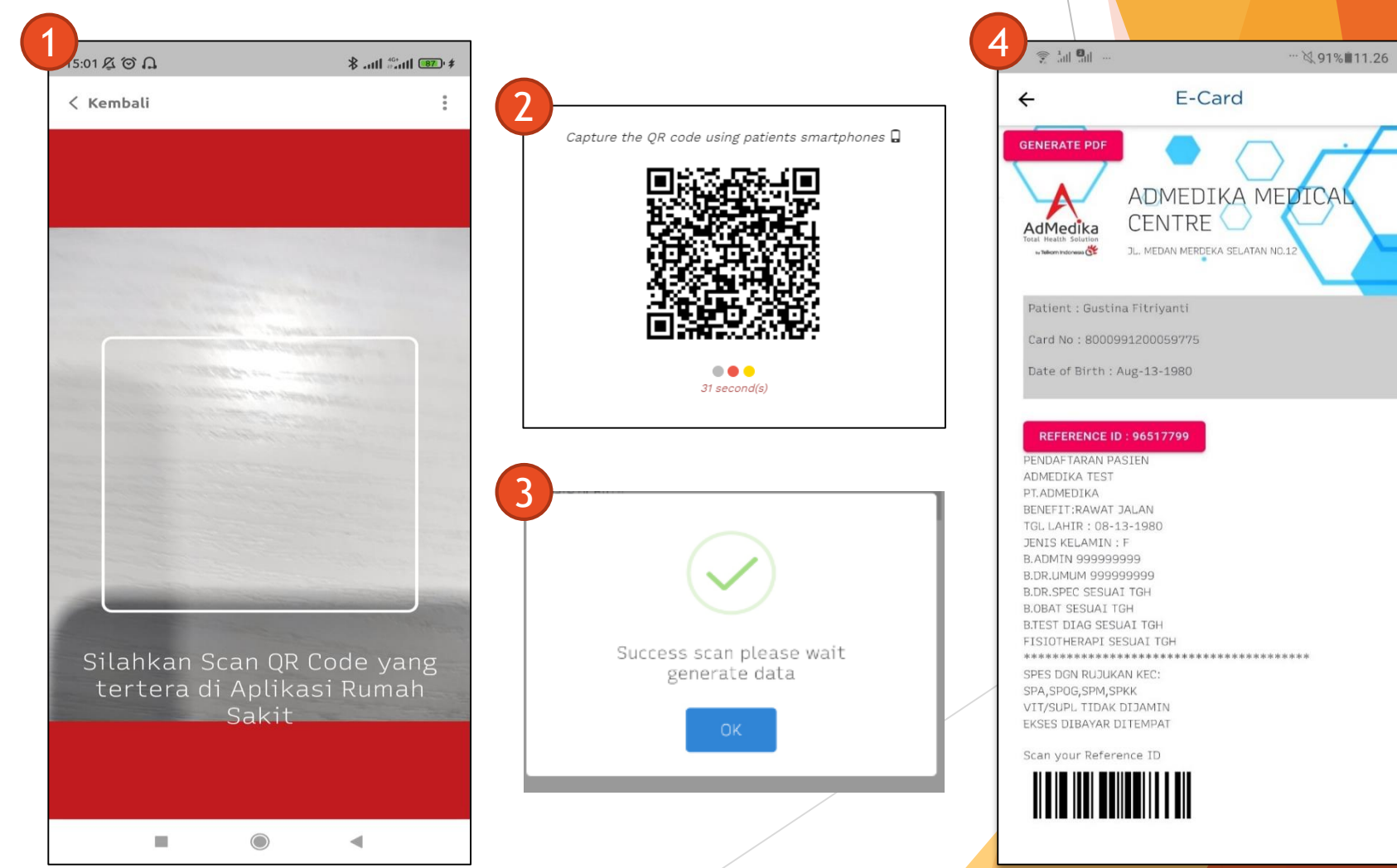

Internal

### **Tampilan History Claim Referral**

1

 $\overline{2}$ 

 $\boxed{3}$ 

**Klik** menu Referral History untuk mengecek History Referral Member

**Klik** Referral Code untuk cek Detail Referral History

Member yang sudah selesai Scan QR, Booked Referral akan masuk ke History Referral

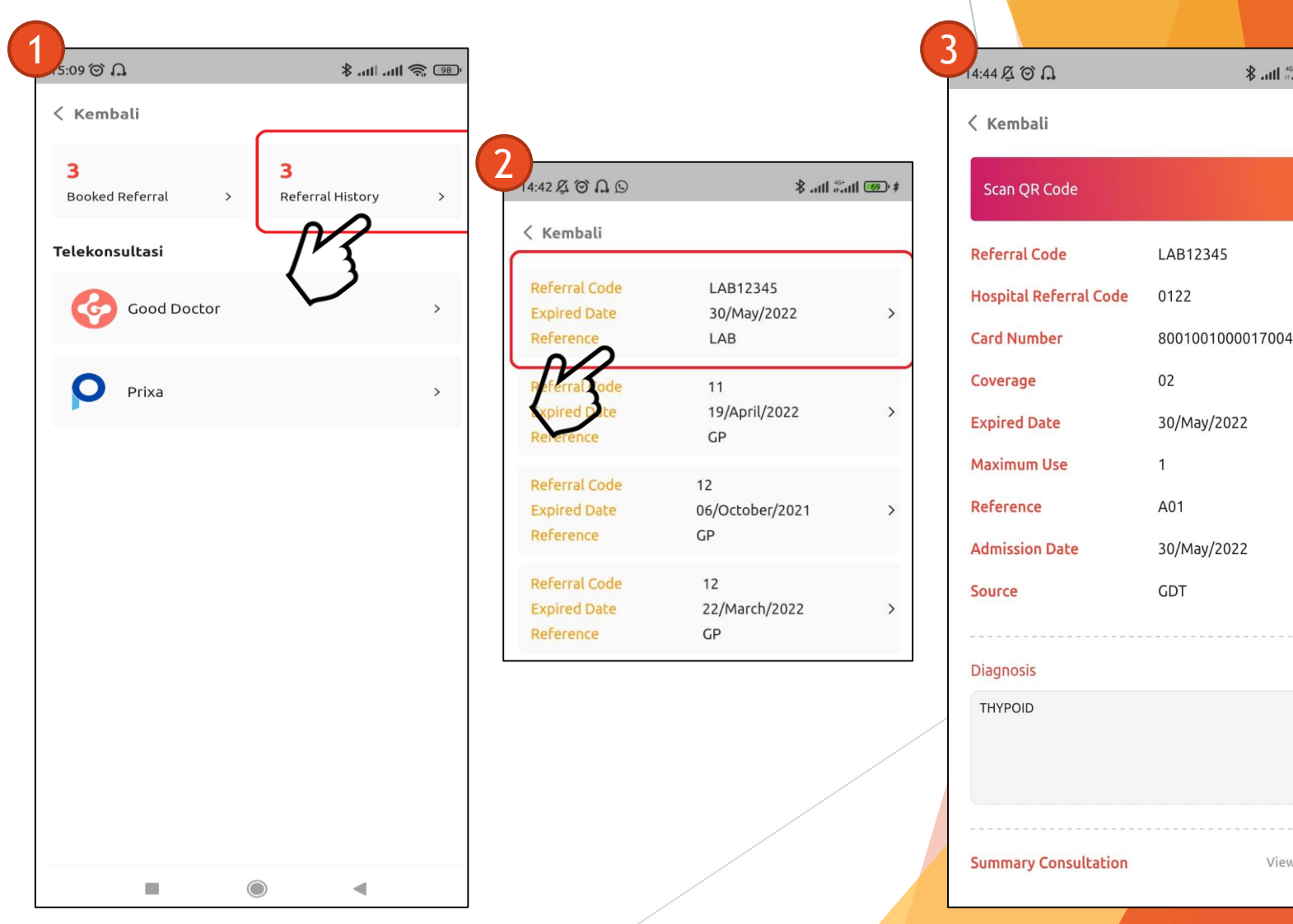

 $*$  (SP) lines in  $*$ 

鷗

View Chat >